**INSTITUTO DE EDUCACIÓN<br>SUPERIOR PRIVADO<br>NTA ROSA DE LIMA S EXECUTE DE LA PRIVADA DE LA PRIVADA DE LIMA DE LIMA DE LIMA DE LIMA DE LIMA DE LIMA DE LIMA DE LIMA DE LIMA DE LIMA DE LIMA DE LIMA DE LIMA DE LIMA DE LIMA DE LIMA DE LIMA DE LIMA DE LIMA DE LIMA DE LIMA DE LIMA DE LIMA** SANTA ROSA DE LIMA

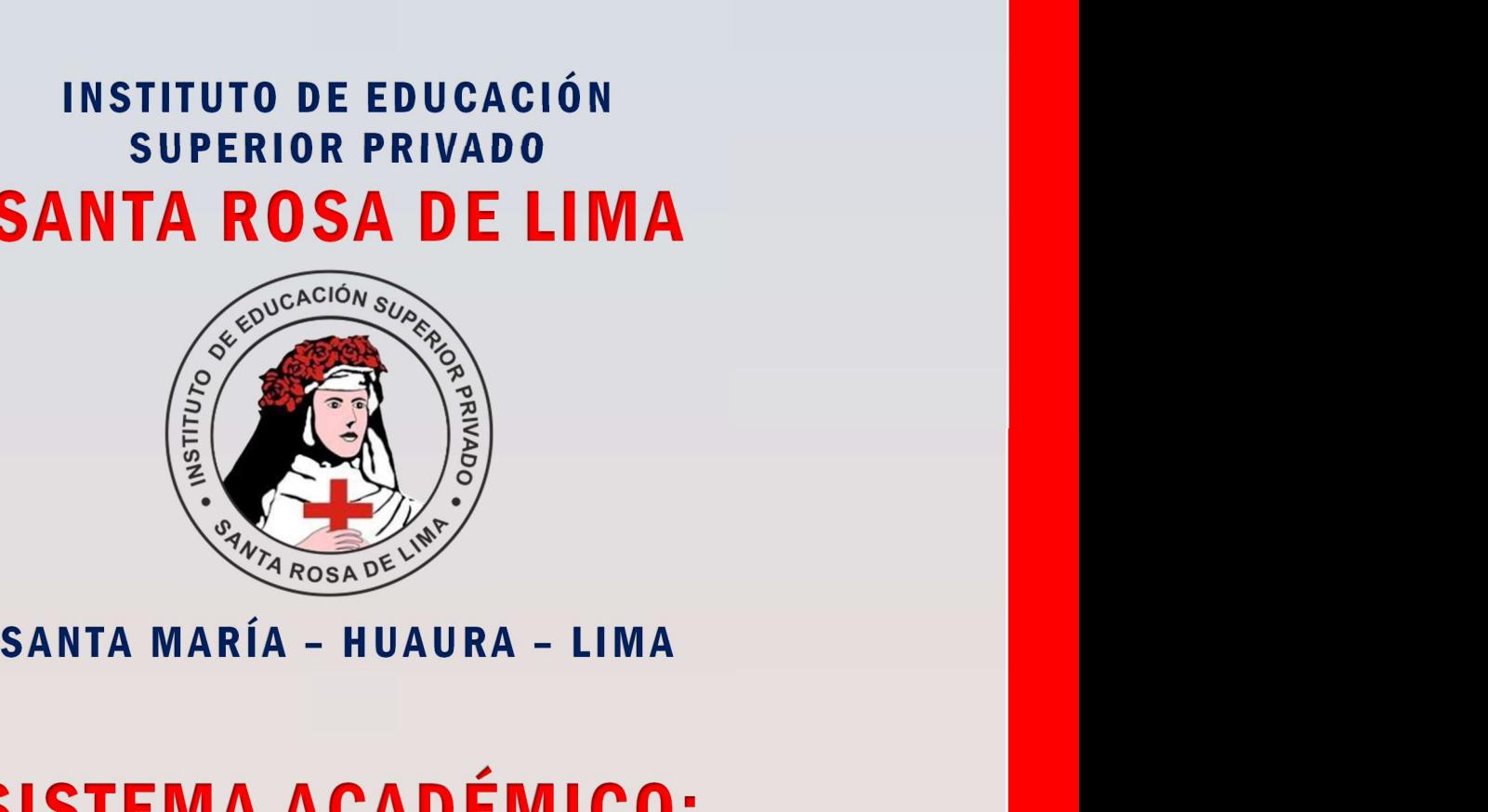

# SISTEMA ACADÉMICO: Seguimiento de Egresados

# MANUAL DEL EGRESADO

2023

# Sistema de Seguimiento de Egresados

# I. EL SISTEMA

#### 1.1 OBJETIVOS DEL SISTEMA:

El "Sistema de Seguimiento de Egresados" versión 1.0 (Sistema Web), ha sido desarrollado por el área de Soporte Técnico para ser utilizado por el Instituto de Educación Superior privado "Santa Rosa de Lima", es un nuevo módulo que se añade a nuestro sistema académico,

El "Sistema de Seguimiento de Egresados" versión 1.0 es un software de apoyo para la gestión académica de la institución. Es de fácil manejo y administración, generando información a partir del registro de Experiencias Formativas en Situaciones Reales de Trabajo (EFSRT), así como el Seguimiento de Egresados considerando la obtención de sus logros académicos: Bachiller y/o Titulo y la Experiencia en el campo laboral como egresados de nuestro programa de estudio de Enfermería Técnica.

#### 1.2 ALCANCE DEL SISTEMA:

El sistema está diseñado para ser usado por el director, secretario académico, coordinador académico personal docente y egresados del Instituto de Educación Superior Privado "Santa Rosa de Lima".

#### 1.3 REQUERIMIENTOS DEL SISTEMA:

Requerimiento de Hardware: El Sistema puede ser accedido desde cualquier dispositivo con conexión a Internet: PC o Laptop/Tablet o Teléfono inteligente.

#### Requerimiento de Software:

Contar con:

- En una PC: Sistema Operativo Windows 8 o superior.
- Navegador Web (Mozilla Firefox "Recomendado", Google Chrome, Microsoft Edge, Opera u otro).

## II. ACCESO AL SISTEMA

#### 2.1. Ingreso al Sistema:

1º FORMA: A TRAVÉS, DE LA PÁGINA PRINCIPAL: https://institutosantarosa.edu.pe/

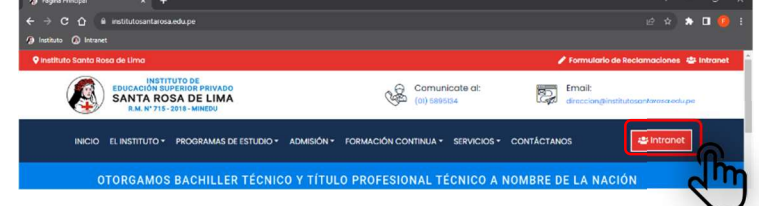

2º FORMA: A TRAVÉS, DE LA URL DE LA INTRANET

#### https://institutosantarosa.edu.pe/sysacademicsr/

### 2.2. LOGUEO o AUTENTICACIÓN:

El Sistema mostrará el formulario de inicio de sesión donde se debe ingresar la siguiente información: Usuario y contraseña; luego se debe hacer clic en el botón "Iniciar sesión".

Las Credenciales son las mismas que utilizo mientras fue estudiante:

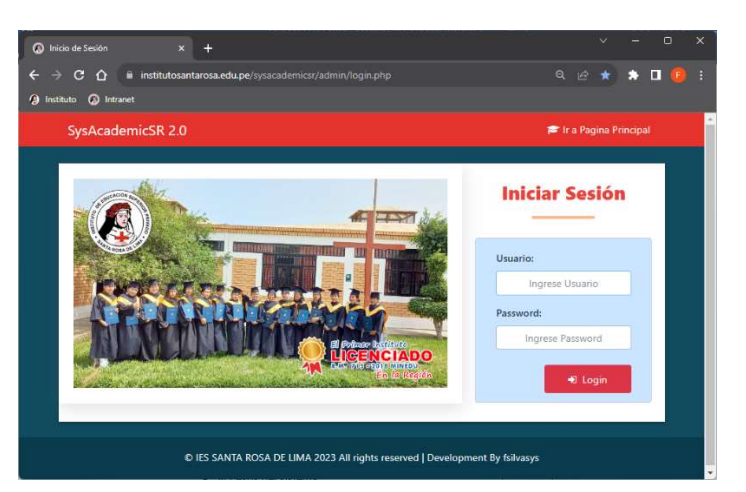

# 2.3. PANTALLA PRINCIPAL:

Al ingresar al Sistema se mostrará la pantalla principal, con información de:

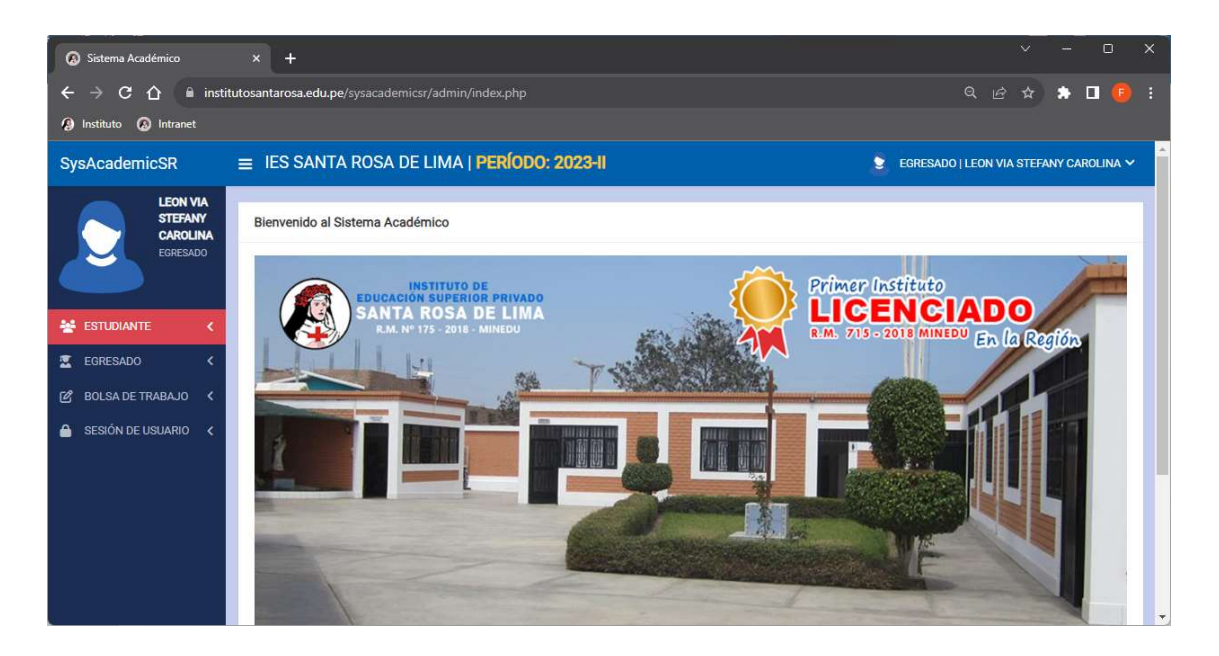

 Desde el Menú Estudiante, continuará teniendo acceso durante su permanencia como Estudiante.

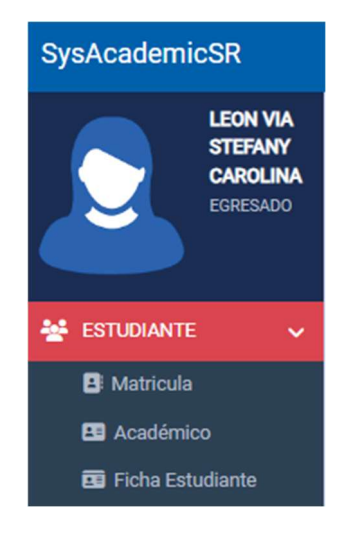

 $\checkmark$  Desde el Menú Egresado, tiene la opción de Seguimiento de Egresados, para ver la información registrada para su condición de Egresado.

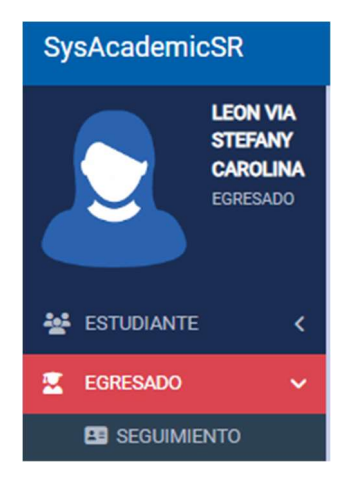

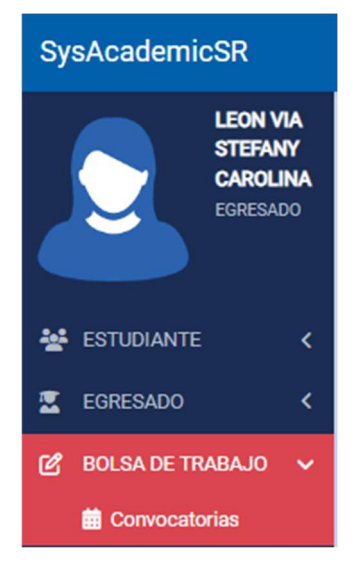

# visualizar las convocatorias de Plazas Disponibles de las Empresas aliadas de nuestra Institución.

Desde el Menú Bolsa de Trabajo, tiene la opción de

# III. SEGUIMIENTO DE EGRESADOS:

Desde esta opción podremos visualizar:

- $\checkmark$  Registros de las EFSRT registradas (LECTURA)
- Datos de la obtención Bachiller o Título Profesional Técnico, según su plan de estudios (LECTURA)
- $\checkmark$  Datos de la Experiencia Profesional (LECTURA/ESCRITURA).

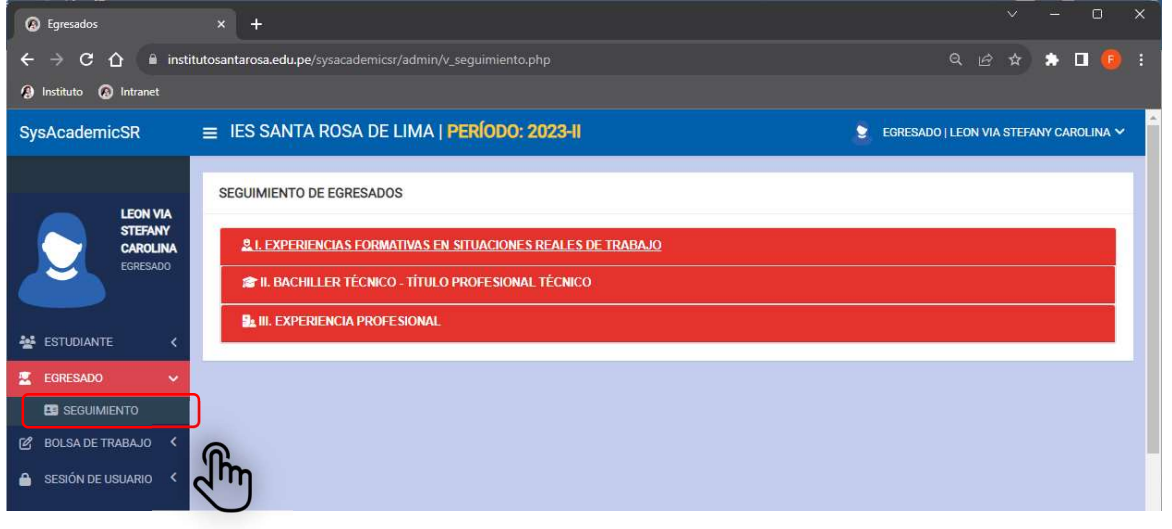

#### 3.1. Registros de las EFSRT registradas (LECTURA).

Visualizamos las EFSRT registradas por cada módulo de estudios, estos datos son registrados por el Administrador de Sistemas:

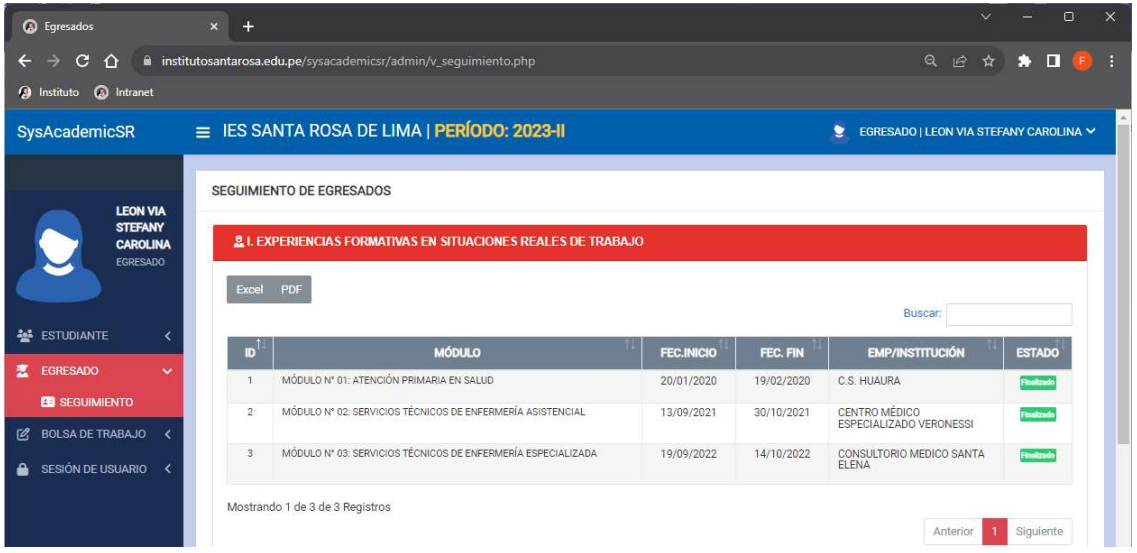

# 3.2. Datos de la obtención Bachiller o Título Profesional Técnico, según su plan de estudios (LECTURA).

Visualizamos la obtención Bachiller o Título Profesional Técnico registradas en el sistema, estos datos son registrados por el Administrador:

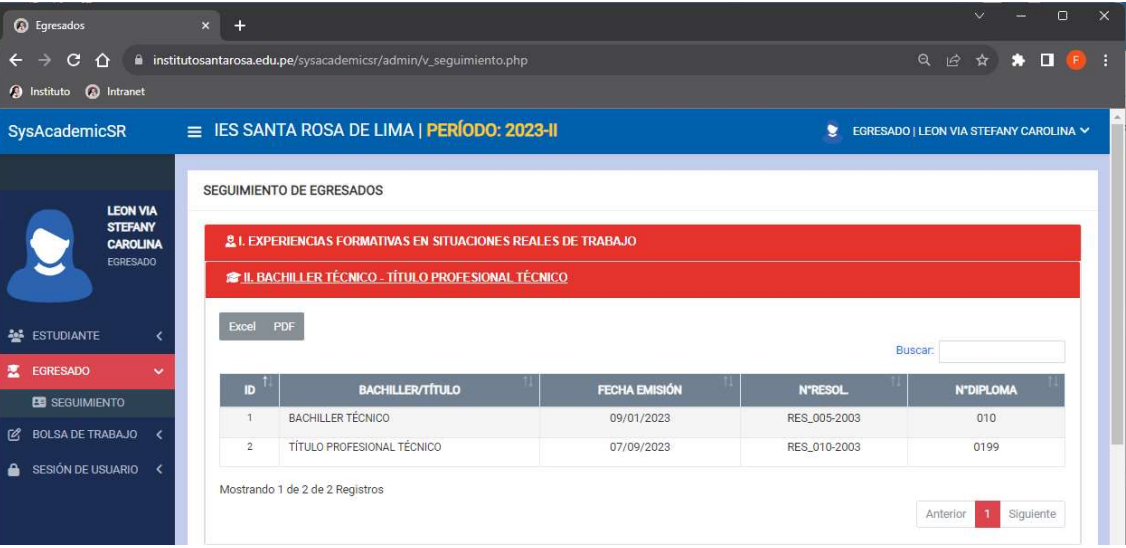

#### 3.3. Datos de la Experiencia Profesional (LECTURA/ESCRITURA)

Tenemos un registro, que fue realizado por el Administrador:

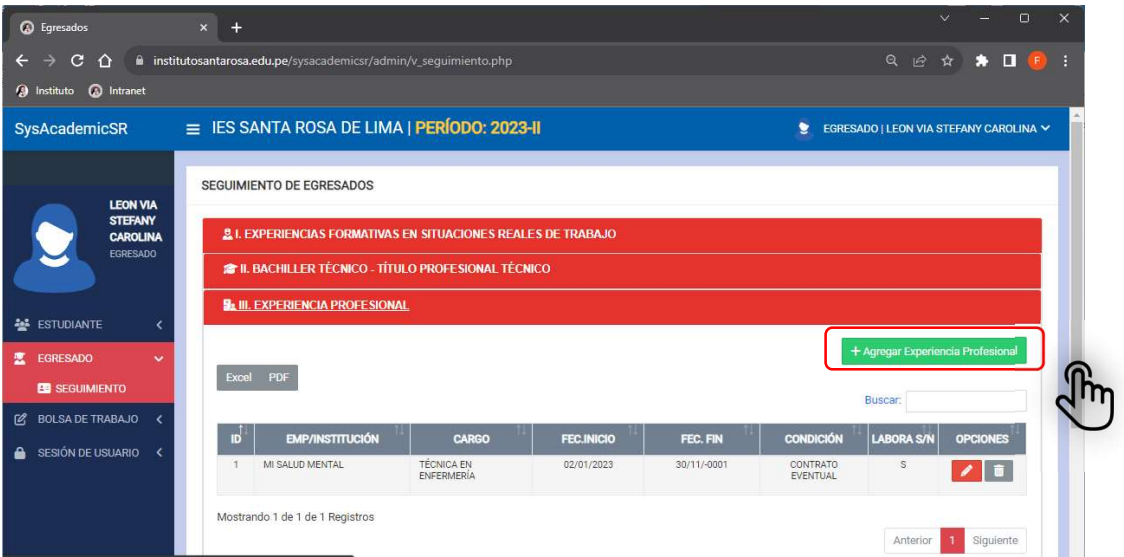

Desde el botón Agregar Experiencia Profesional, el Egresado puede añadir más registros como Experiencia Profesional:

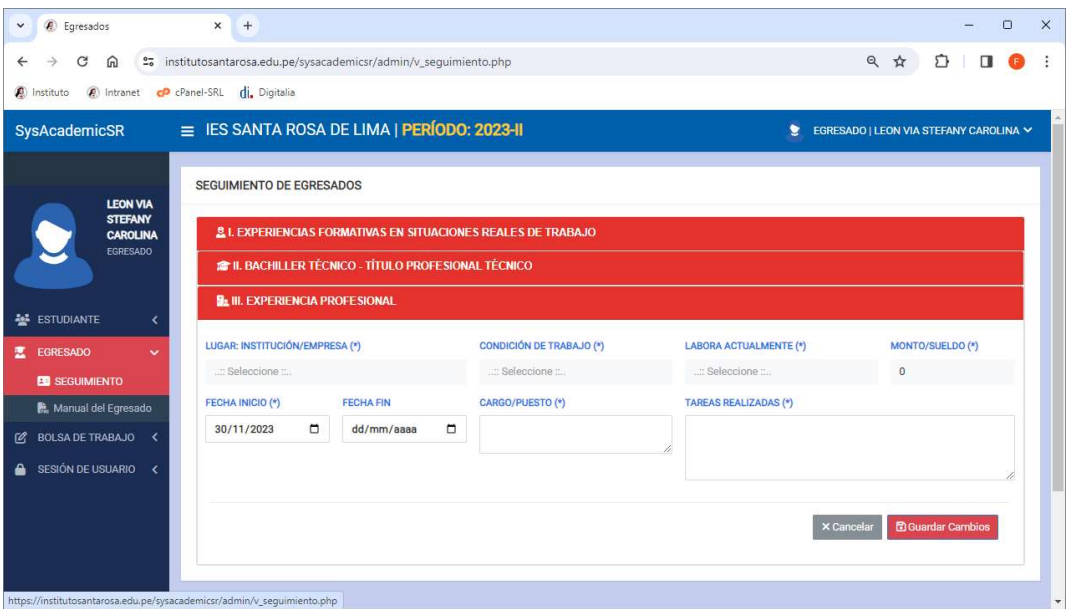

Puede seleccionar la Empresa o Institución de la lista, en caso no estuviere puede comunicarlo a la Coordinación Académica para su registro:

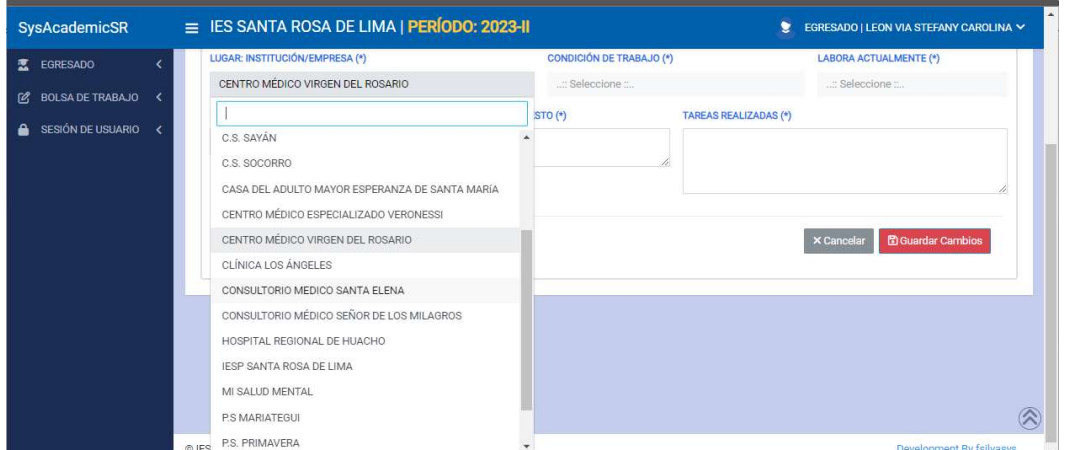

IESP SANTA ROSA DE LIMA | SOPORTE TÉCNICO E INFORMÁTICO Página 6 de 8

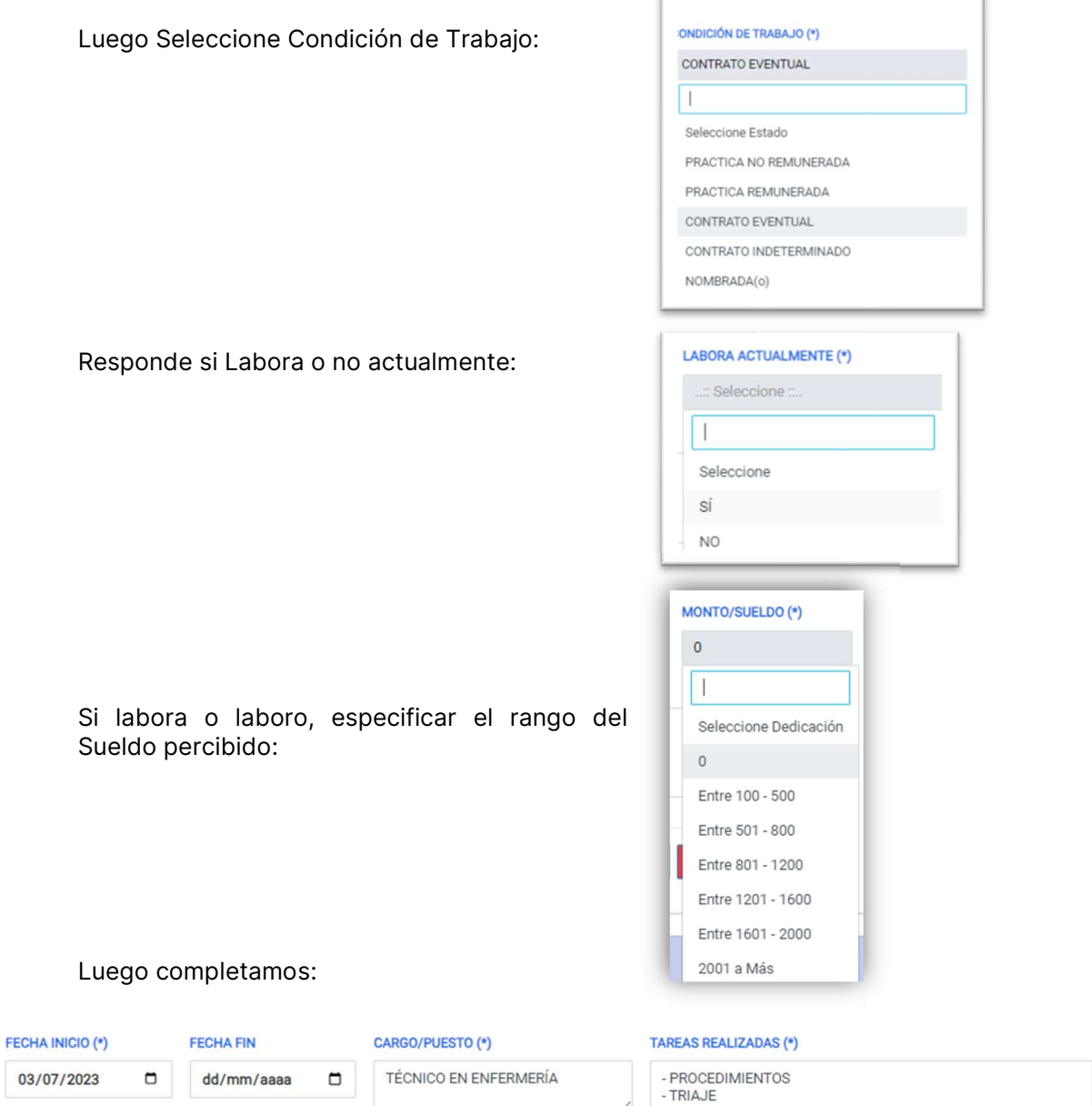

Y a continuación presionamos el botón Guardar:

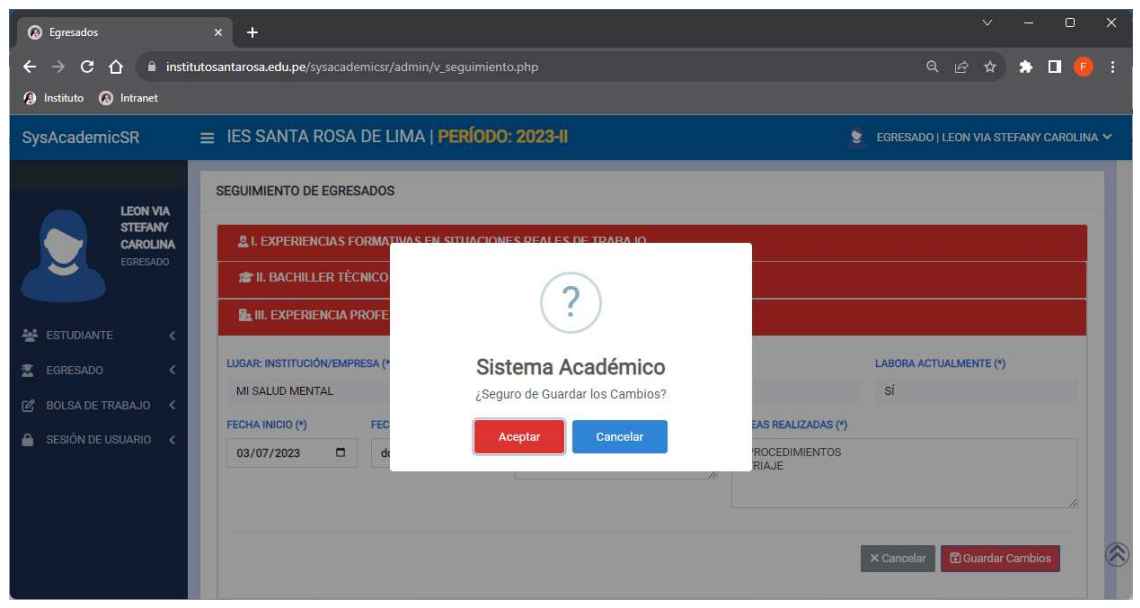

Ŷ.

Y ya tenemos la experiencia registrada:

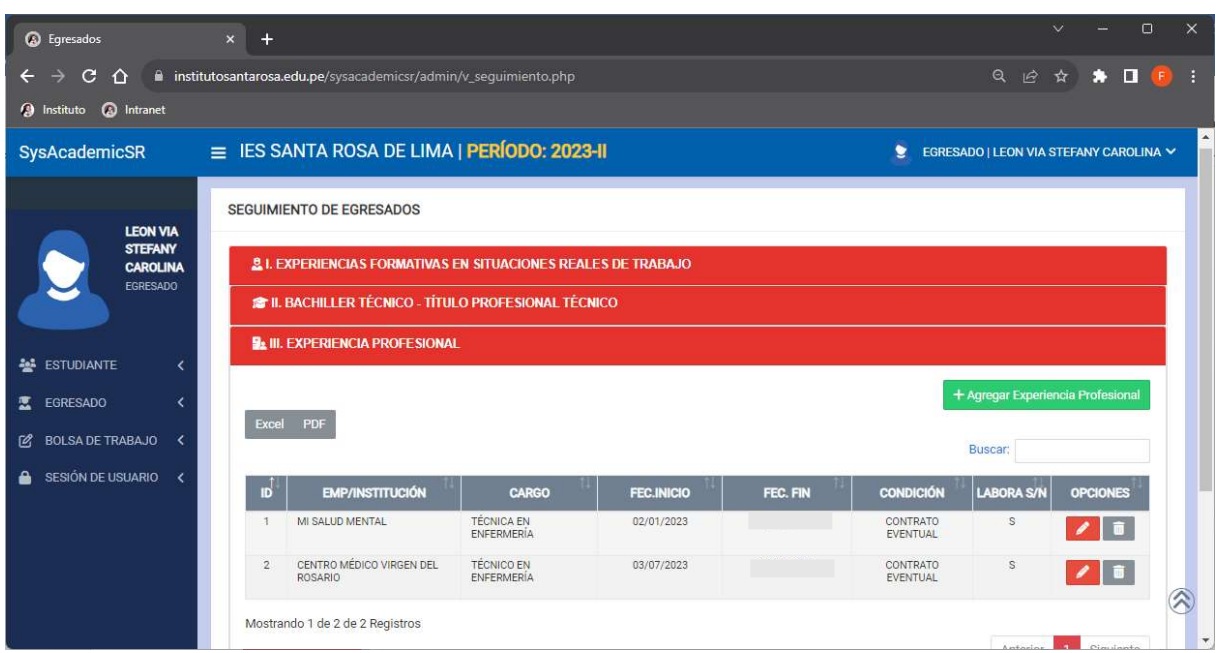

De esta forma, recopilaremos la información de nuestros egresados en nuestra sistema académico.